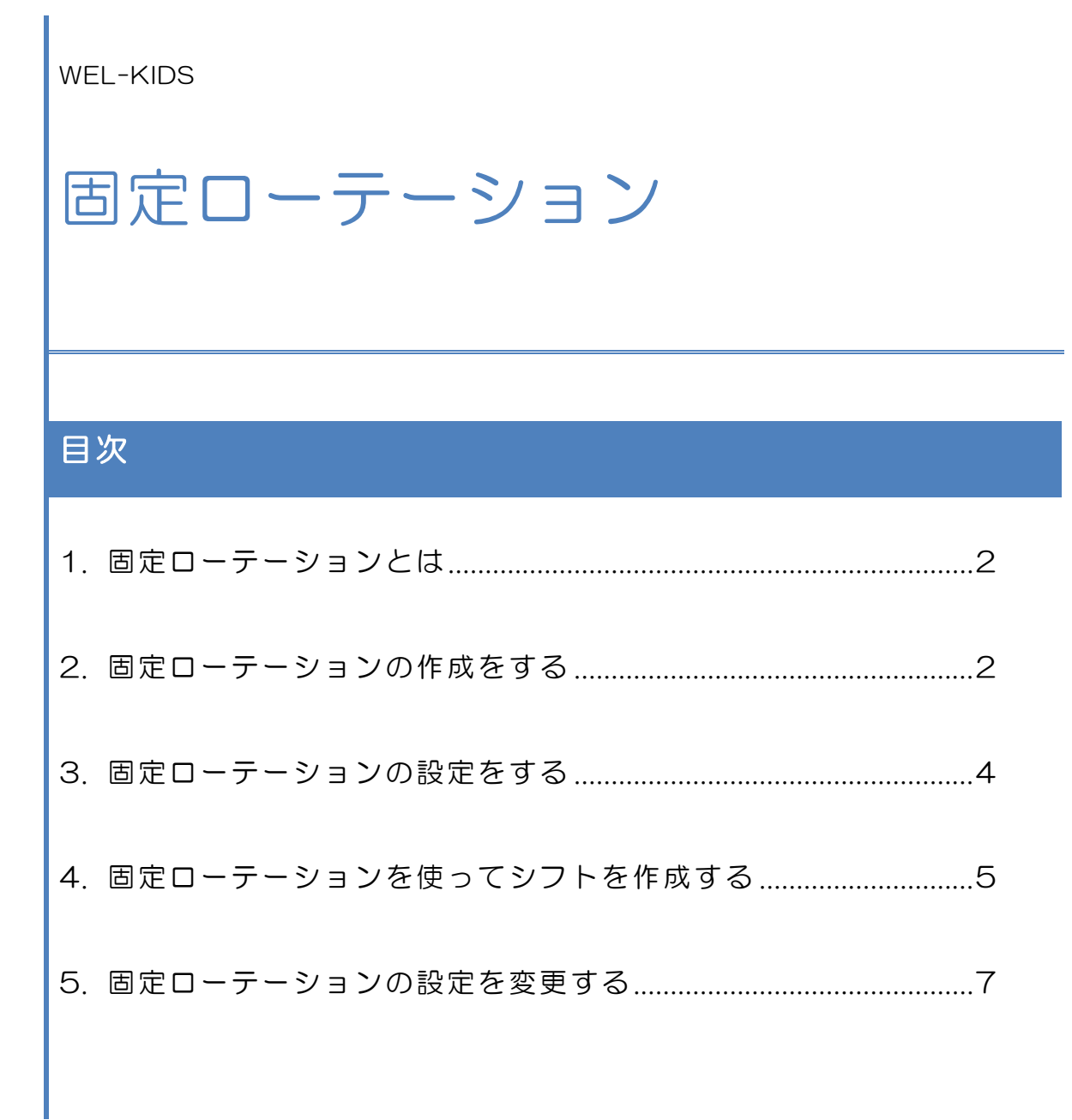

WEL-KIDS 運営事務局 作成日: 2017/08/01

# <span id="page-1-0"></span>1. 固定ローテーションとは

シフトを決める際、A→B→C→D→E→A→B→C→…のように、決まった順番のシフトで割り振ること を、WEL-KIDS では「固定ローテーション」と呼びます。固定ローテーションのルールを設定しておく ことで、毎回の登録が不要となり、シフト登録の 手間が省けます。

《ローテーションの例:A→B→C→D→E》

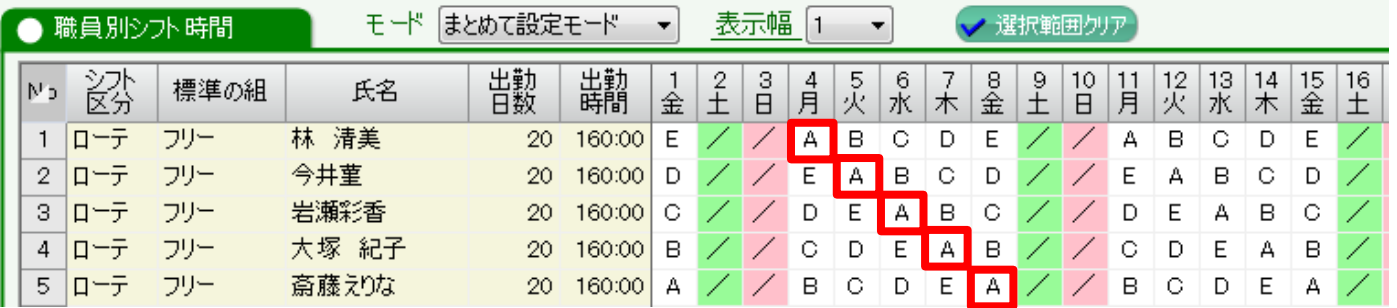

# <span id="page-1-1"></span>2. 固定ローテーションの作成をする

2-1. 「固定ローテーションの作成」を起動して、検索する

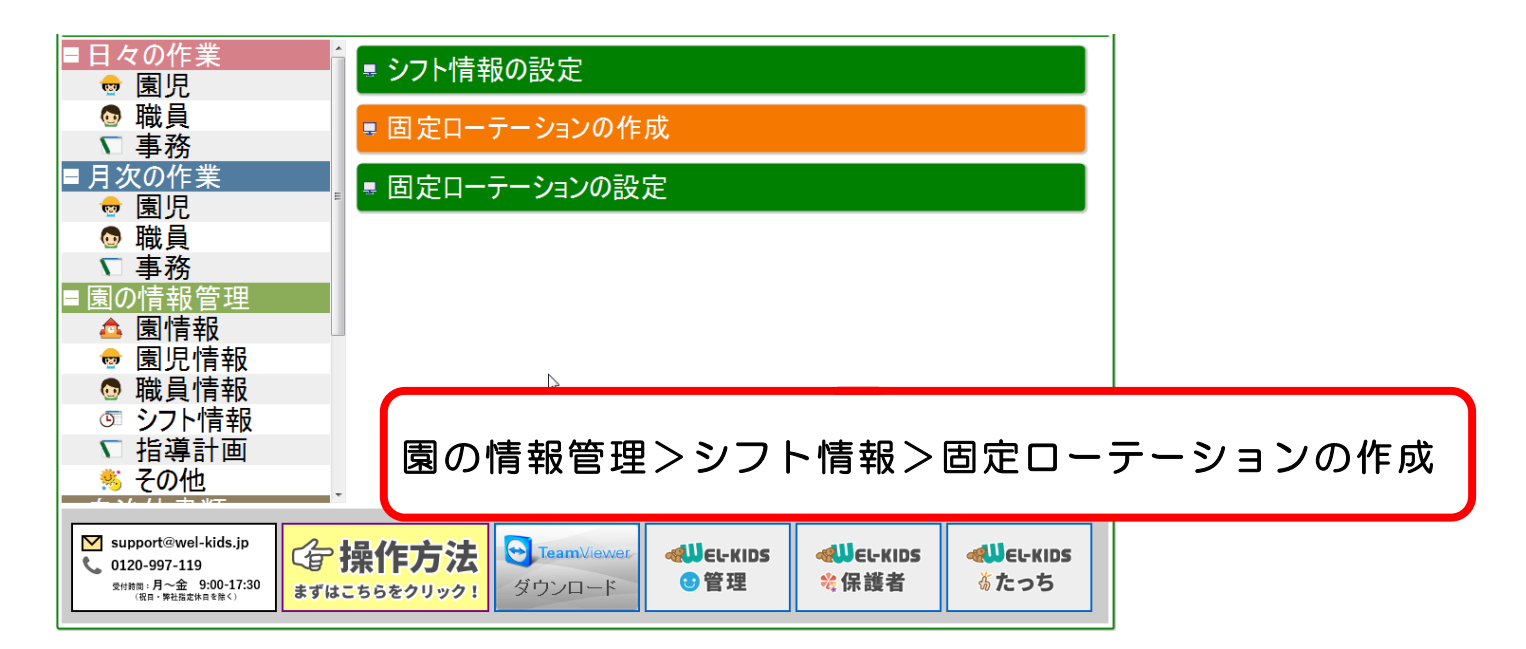

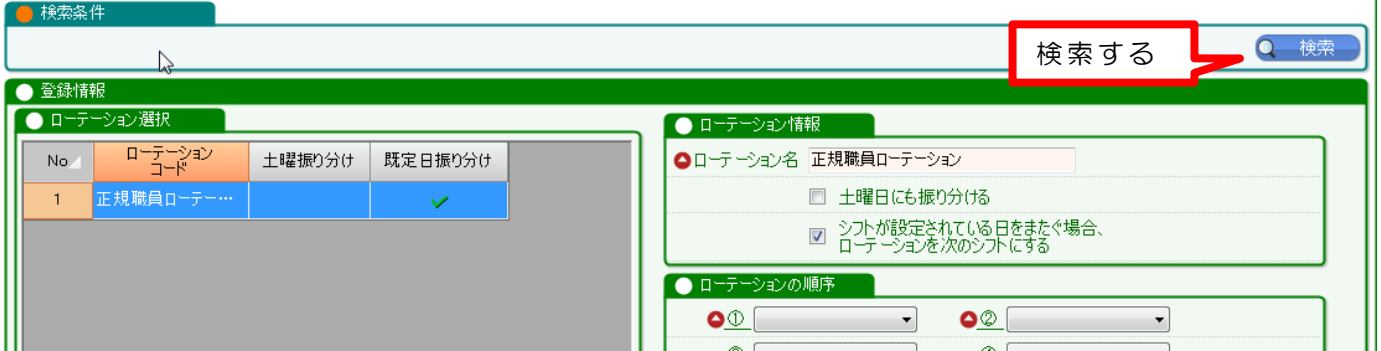

## 2-2. 「ローテーション情報」を入力する

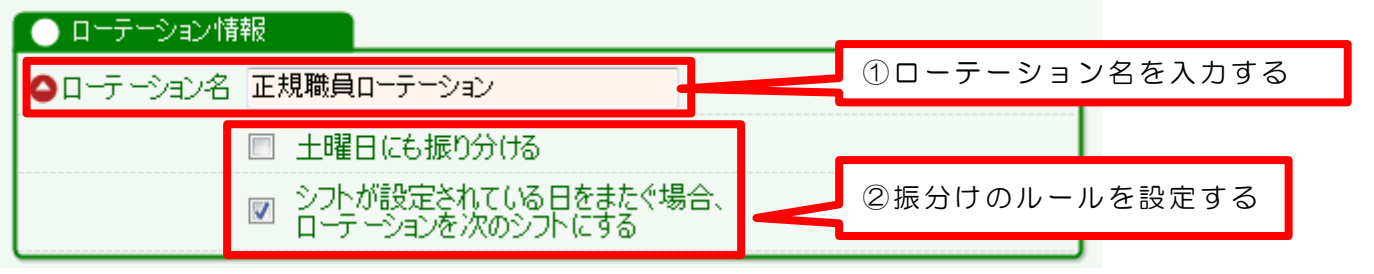

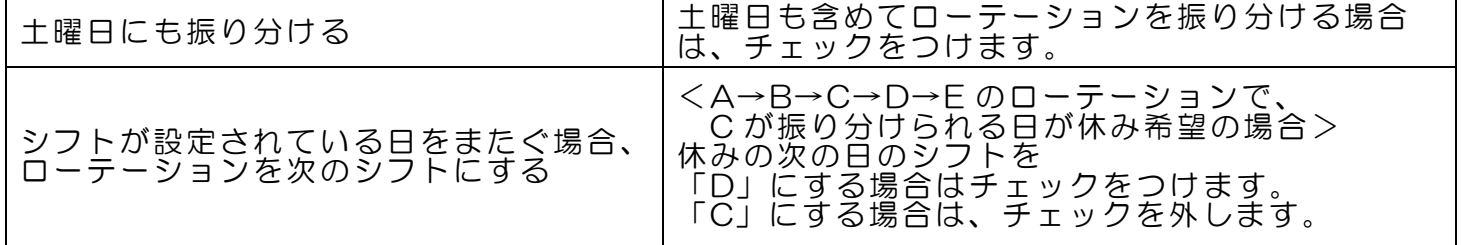

2-3. 「ローテーションの順序」を設定する

①から順番に、ローテーションの順序を設定します。

自動で割り振りたいシフト順の通りに入力してください。

<A→B→C→D→E・・・のローテーションでまわす場合>

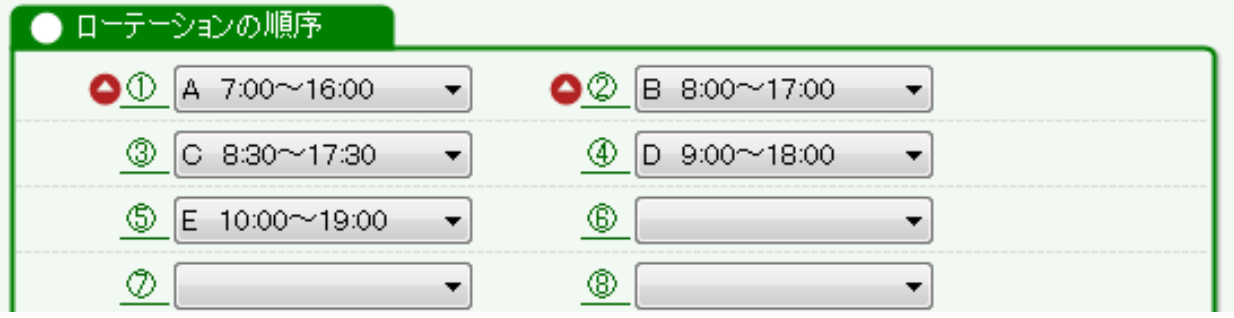

#### 《シフト種類を追加する場合》 「園の情報管理>シフト情報>シフト情報の設定」の「シフト時間を変更する」より、 シフト種類の追加ができます。詳細は、「シフト情報の設定」マニュアルをご参照ください。  $17$   $\pm$  $8:00$ 14:00  $0:00$ 26 有効  $18$ 18:00 36 有効  $O<sup>5</sup>$   $\sqrt{3}$  H ●出勤時間 9 → 時 00 → 分 ●退勤時間 18 → 時 00 → 分 ●休憩時間 1 → 時 00 → 分 36 ▲ ■ ショートカットキー – ●このシフトを 有効 ▼ にする ●表示順 備考 シフト区分の設定→組の設定→ シフト種類の設定 →曜日固定シフトの設定→自動配置の設定→禁止組合わせの設定→ローテーションの設定

「ローテーションの順序」が 20 個以上の場合は、弊社での設定が必要となります。 お手数ですが、サポートセンターまでご連絡をお願いいたします。

<span id="page-3-0"></span>3. 固定ローテーションの設定をする

2で作成した固定ローテーションを使用する職員を設定します。

## 3-1. 「固定ローテーションの設定」を起動する

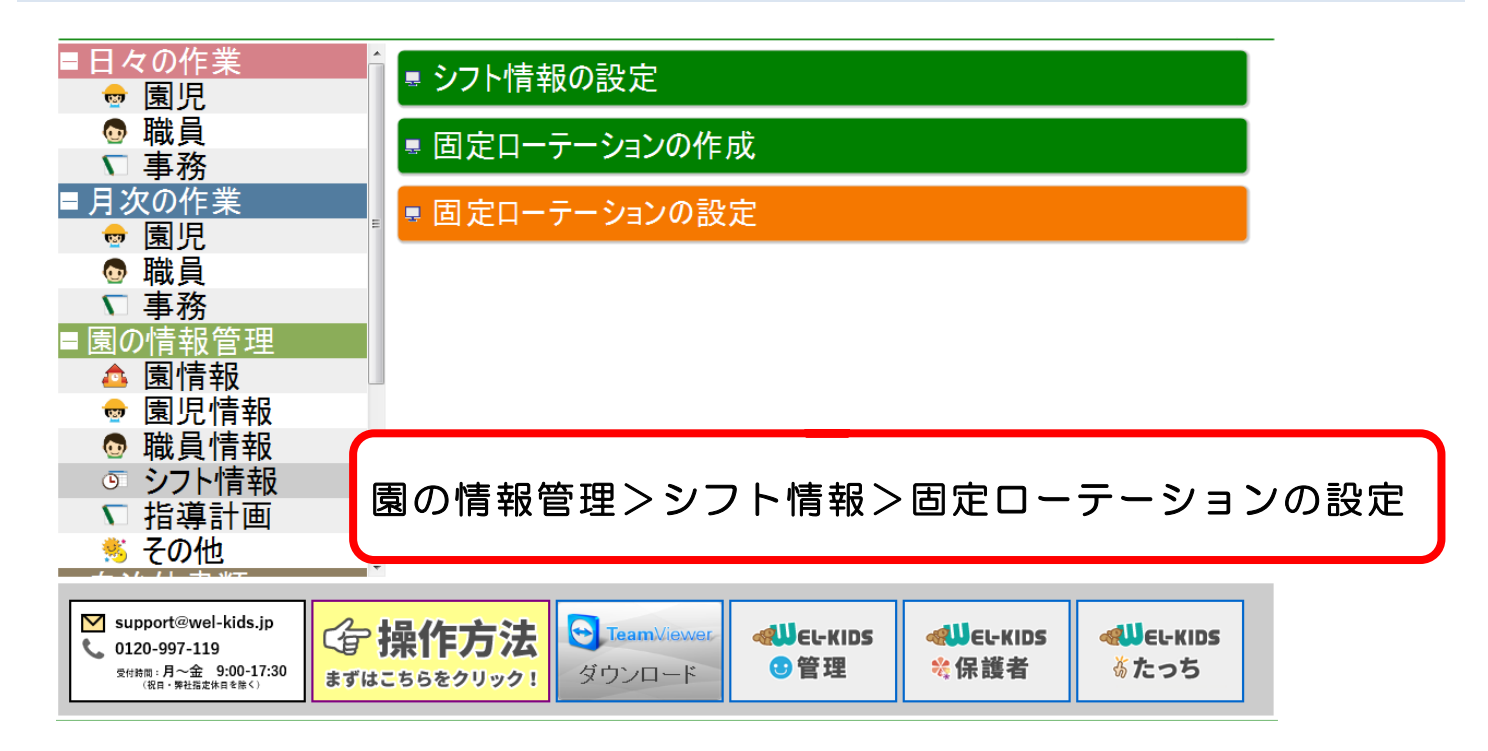

# 3-2. 職員に固定ローテーションを設定する

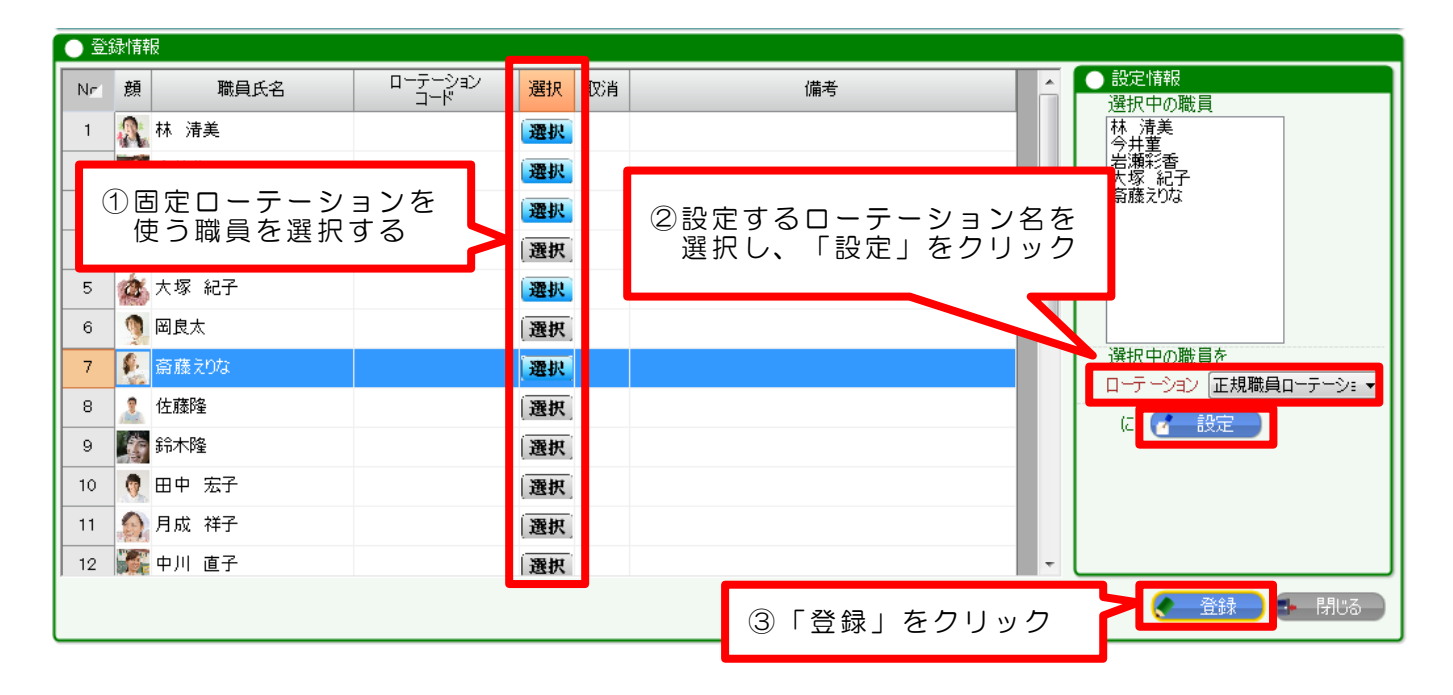

<span id="page-4-0"></span>4. 固定ローテーションを使ってシフトを作成する

固定ローテーションの設定ができたら、シフト表の作成をします。

#### 4-1 シフト管理を記動する

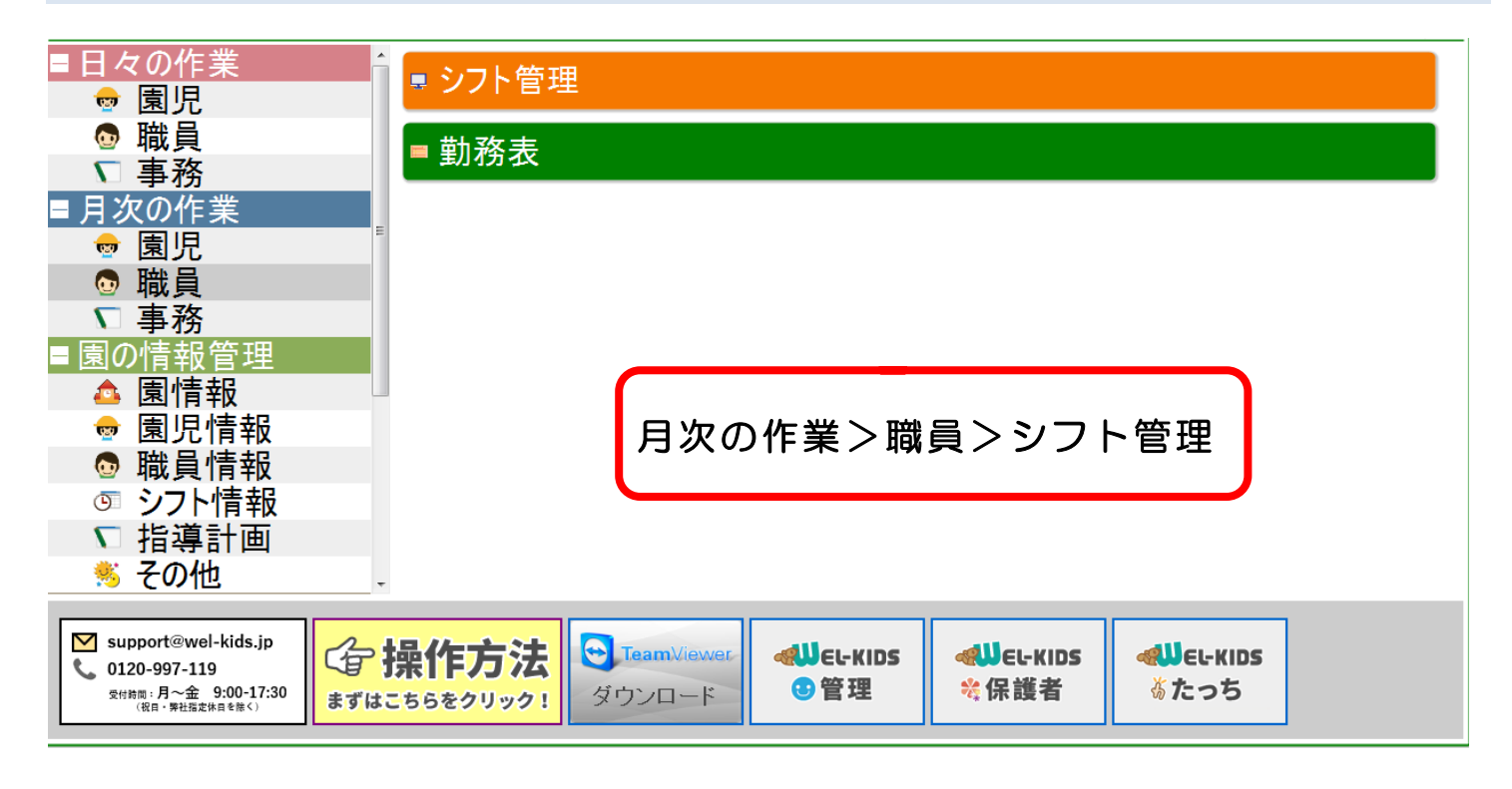

### シフトを作成したい月で検索します。

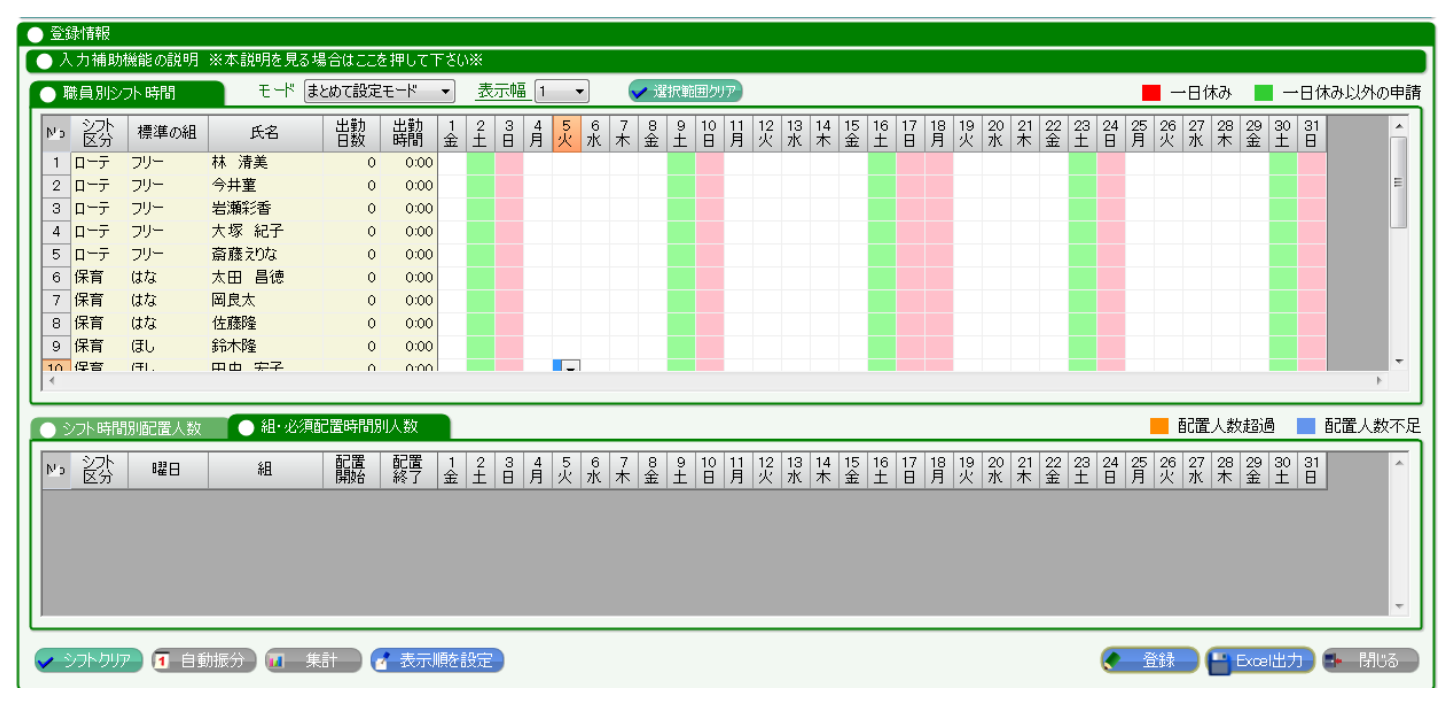

### 4-2. 固定ローテーションの起点を設定する

固定ローテーションを利用して、シフトの自動振分を行う場合、ローテーションの起点を設定する必要 があります。具体的には、固定 ローテーション作成時に①に設定したシフトが、起点となるシフトです。

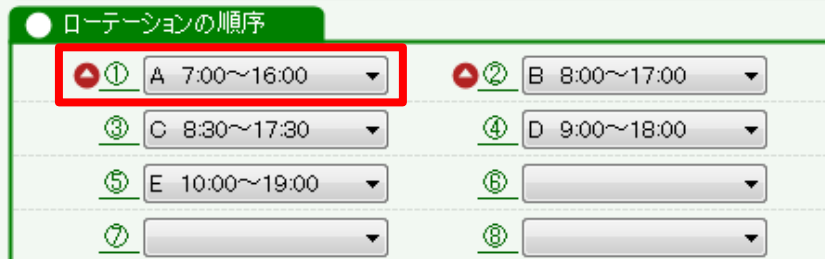

左記の場合、起点は①に設定してある 「A 番(7:00~16:00)」です。

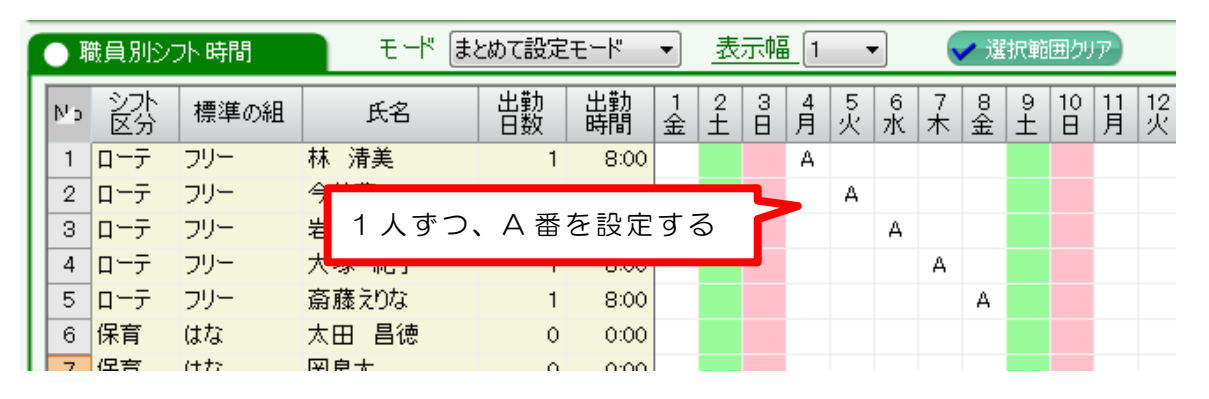

# 4-3. 自動振り分けする

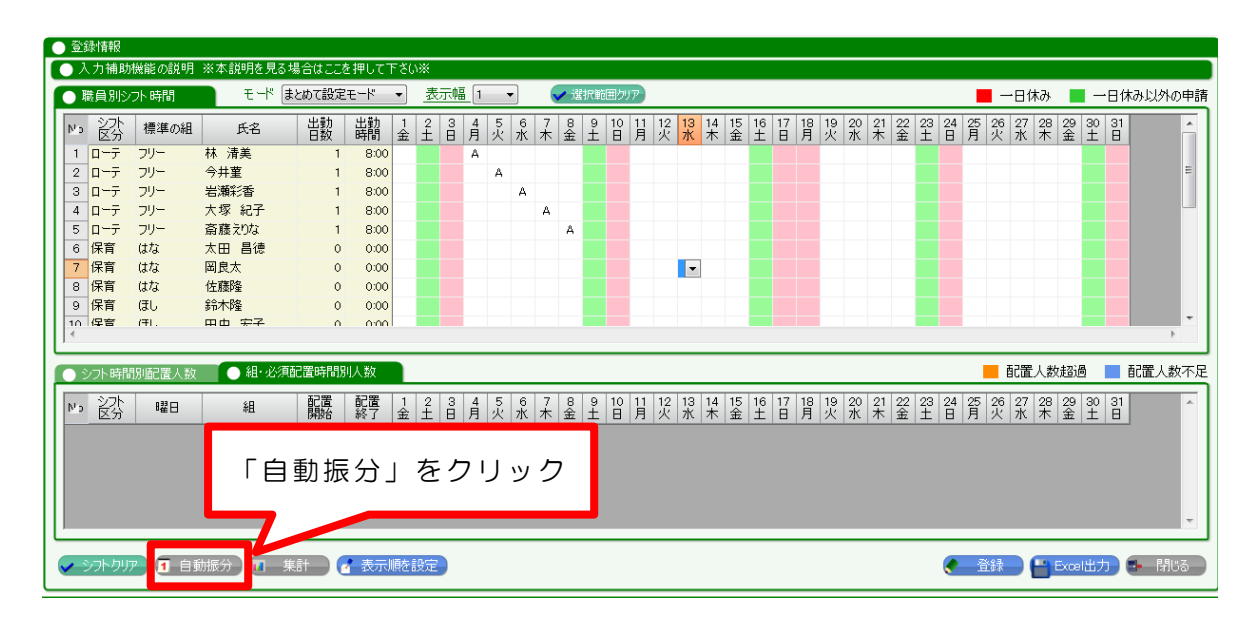

## 4-2 で設定した「A」を起点に、A→B→C→D→E・・・の順でシフトが振分けられます。

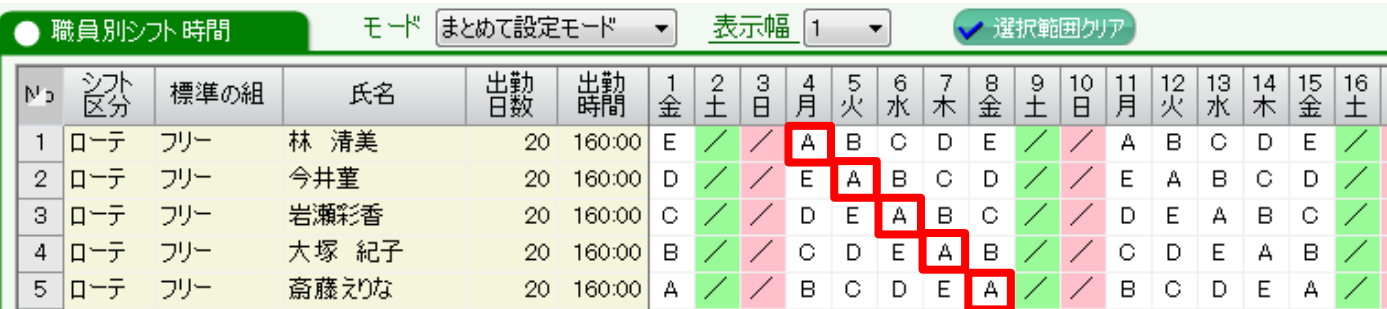

# <span id="page-6-0"></span>5. 固定ローテーションの設定を変更する

職員の採用・退職や、進級等による職員配置の見直しに伴い、固定ローテーションのルールや職員設定 の見直しが必要となる場合は、各章の説明に従い変更してください。

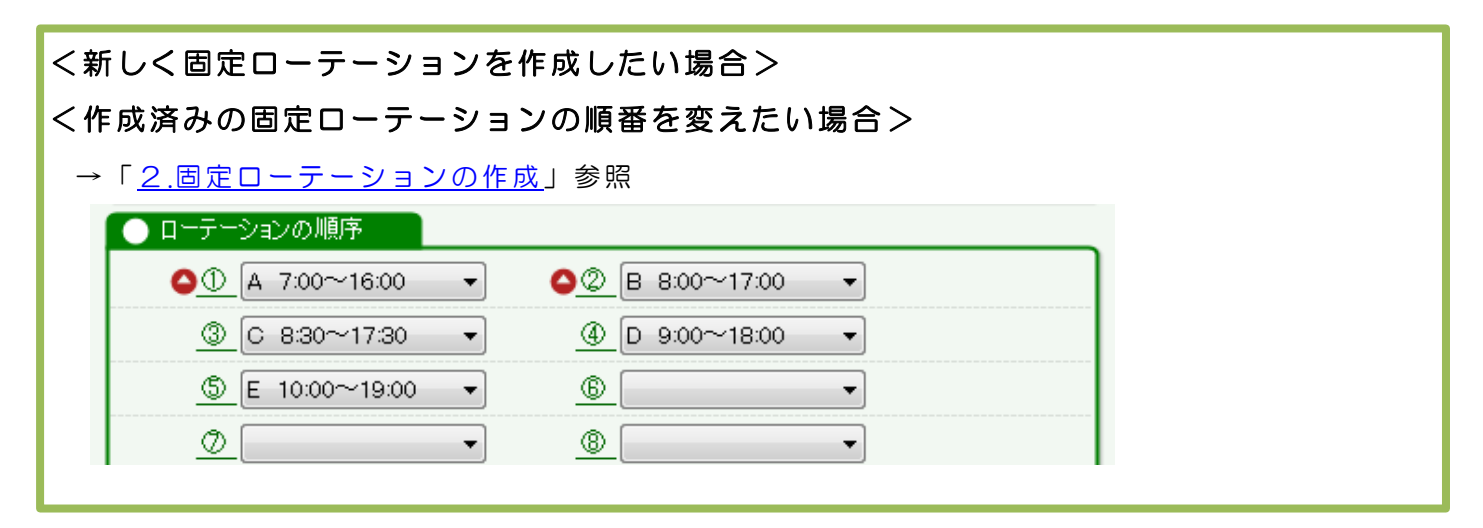

#### く新しく採用した職員に、固定ローテーションを設定する場合> <設定済みの職員に、別の固定ローテーションを設定したい場合 > →「3.[固定ローテーションの設定」](#page-3-0)参照 ●登録情報 設定情報 ローテーション Nr 顔 職員氏名 選択取消 備考 。<br>選択中の職員 1 八林清美 林<br>清美<br>今井華 選択 岩瀬彩香 2 6 今井菫 選択 4 岩瀬彩香  $\overline{3}$ 選択 4 | 文太田 昌徳 選択 5 公 大塚 紀子 選択 ● 岡良太  $6 -$ 選択 選択中の職員を 7 6 斎藤えりな 運択 ローテーション 正規職員ローテーショー 8 | 2 佐藤隆 選択 に d 設定 9 作 鈴木隆 選択

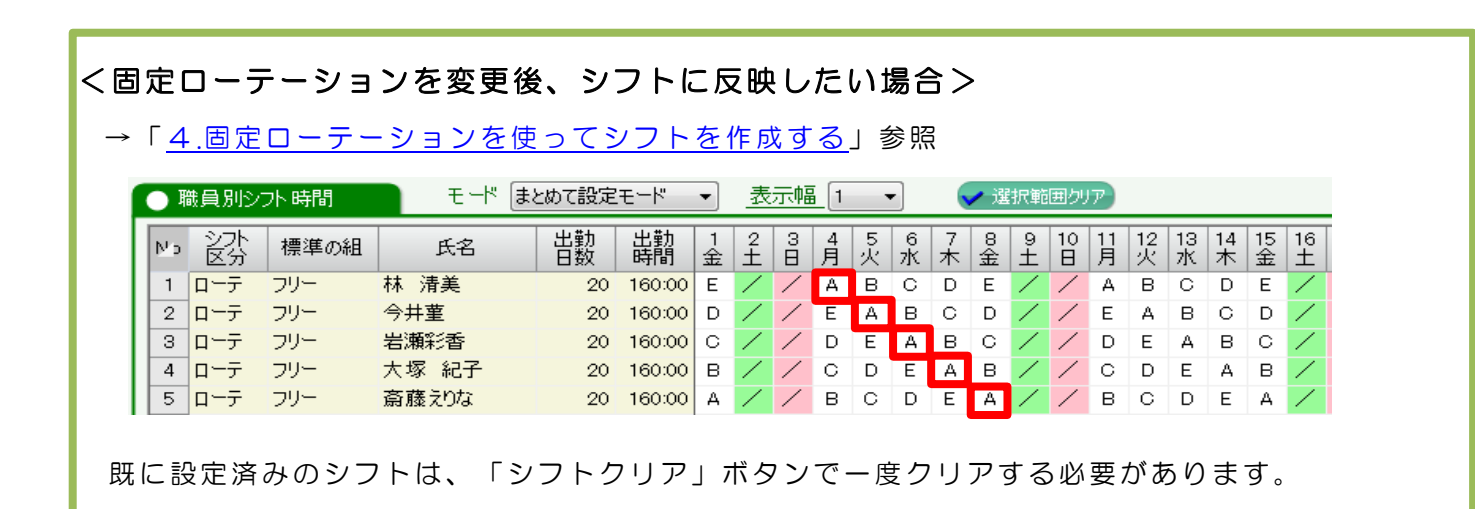